# **Compiling Optiboot - ATmega328P at custom frequency**

*Pieter P*

This is a guide to use the ATmega328P (the microcontroller of an Arduino UNO) with a custom crystal, and run it at a different frequency than the standard 16 MHz.

## <span id="page-0-0"></span>**[Downloading](#page-0-0) Optiboot**

The Arduino has a bootloader in order to be able to upload sketches over the UART (serial) connection. When running at a different clock speed, you have to recompile the bootloader. To do this, you need Optiboot. First, install git (if you haven't already):

\$ sudo apt-get install git

Then clone Optiboot:

\$ git clone https://github.com/Optiboot/optiboot.git

Next, go to the 'bootloaders' folder of your Arduino IDE installation, for example:

\$ cd ~/opt/arduino-1.8.1/hardware/arduino/avr/bootloaders

Rename the old 'optiboot' folder:

\$ mv optiboot optiboot.old

And replace it by the new version of Optiboot you just cloned:

\$ cp -R ~/optiboot/optiboot/bootloaders/optiboot/ optiboot && cd optiboot

## <span id="page-0-1"></span>**Compiling the Optiboot [bootloader](#page-0-1)**

Open the Makefile to add a new option with a custom frequency:

\$ gedit Makefile

Then duplicate the atmega328 and atmega328 isp options, and rename them, for example, atmega328 12 and atmega328 12 isp. Change the CPU speeds, and save the file. The result could be something like this:

```
#Atmega328p @12MHz
atmega328_12: TARGET = atmega328
atmega328_12: MCU_TARGET = atmega328p
atmega328_12: CFLAGS += $(COMMON_OPTIONS)
atmega328_12: AVR_FREQ = 12000000L
atmega328_12: LDSECTIONS = -Wl,--section-start=.text=0x7e00 -Wl,--section-start=.version=0x7ffe
atmega328_12: $(PROGRAM)_atmega328_12.hex
atmega328_12: $(PROGRAM)_atmega328_12.lst
atmega328_12_isp: atmega328
atmega328_12_isp: TARGET = atmega328
atmega328_12_isp: MCU_TARGET = atmega328p
# 512 byte boot, SPIEN
atmega328_12_isp: HFUSE = DE
# Low power xtal (12MHz) 16KCK/14CK+65ms
atmega328_12_isp: LFUSE = FF
# 2.7V brownout
atmega328_12_isp: EFUSE = 05
atmega328_12_isp: isp
```
Now tell Optiboot to use the avr-gcc compiler that came with the Arduino IDE:

\$ export ENV=arduino

And compile the firmware:

The output should look something like this:

```
avr-gcc (GCC) 4.9.2<br>Copyright (C) 2014 Free Software Foundation, Inc.<br>This is free software; see the source for copying conditions.  There is NO<br>warranty; not even for MERCHANTABILITY or FITNESS FOR A PARTICULAR PURPOSE.
BAUD RATE CHECK: Desired: 115200, Real: 115200, UBRRL = 15, Error=0.0%
../../../../tools/avr/bin/avr-gcc -g -Wall -Os -fno-split-wide-types -mrelax -mmcu=atmega328p -DF_CPU=12000000L -
DBAUD_RATE=115200 -DLED_START_FLASHES=3 -c -o optiboot.o optiboot.c
../../../../tools/avr/bin/avr-gcc -g -Wall -Os -fno-split-wide-types -mrelax -mmcu=atmega328p -DF_CPU=12000000L -
                                                            -Wl,--section-start=.text=0x7e00 -Wl,--section-start=.version=0x7ffe -Wl,--relax
-nostartfiles -nostdlib -o optiboot_atmega328_12.elf optiboot.o -lc
../../../../tools/avr/bin/avr-size optiboot_atmega328_12.elf
text data bss dec hex filename
    464 0 0 464 1d0 optiboot_atmega328_12.elf
../../../../tools/avr/bin/avr-objcopy -j .text -j .data -j .version --set-section-flags .version=alloc,load -O ihex
optiboot_atmega328_12.elf optiboot_atmega328_12.hex
../../../../tools/avr/bin/avr-objdump -h -S optiboot_atmega328_12.elf > optiboot_atmega328_12.lst
```
## <span id="page-1-0"></span>**Adding the option in the [Arduino](#page-1-0) IDE**

The next step is to add a new option in the *Tools* menu in the Arduino IDE. Open the 'boards.txt' file for editing, for example:

```
$ gedit ~/opt/arduino-1.8.1/hardware/arduino/avr/boards.txt
```
You have to add a menu entry to select the speed, change the f\_cpu value, and point to the right bootloader. Edit the 'uno' entry, so it looks like this:

```
24 # uno.bootloader.file=optiboot/optiboot_atmega328.hex
27 # uno.build.f_cpu=16000000L<br>28 uno.build.board=AVR UNO
     32 menu.speed=CPU Speed
34 uno.menu.speed.16=16 MHz
35 uno.menu.speed.12=12 MHz
36 uno.menu.speed.16.bootloader.file=optiboot/optiboot_atmega328.hex
37 uno.menu.speed.12.bootloader.file=optiboot/optiboot_atmega328_12.hex
38 uno.menu.speed.16.build.f_cpu=16000000L
      39 uno.menu.speed.12.build.f_cpu=12000000L
     uno.name=Arduino/Genuino Uno
 2
     uno.vid.0=0x2341
      uno.pid.0=0x0043
 5 uno.vid.1=0x2341
     6 uno.pid.1=0x0001
      uno.vid.2=0x2A03
 8 uno.pid.2=0x0043
9 uno.vid.3=0x2341
     uno.pid.3=0x0243
\frac{11}{12}12 uno.upload.tool=avrdude<br>13 uno.upload.protocol=ard
13 uno.upload.protocol=arduino<br>14 uno.upload.maximum size=322
14 uno.upload.maximum_size=32256
15 uno.upload.maximum_data_size=2048
16 uno.upload.speed=115200
17 \\ 1818 uno.bootloader.tool=avrdude<br>19 uno.bootloader.low_fuses=0x
19 uno.bootloader.low_fuses=0xFF<br>20 uno.bootloader.high fuses=0xD
20 uno.bootloader.high_fuses=0xDE<br>21 uno.bootloader.extended fuses=
21 uno.bootloader.extended_fuses=0x05<br>22 uno.bootloader.unlock_bits=0x3F
22 uno.bootloader.unlock_bits=0x3F<br>23 uno.bootloader.lock_bits=0x0F
      uno.bootloader.lock bits=0x0F
26
     uno.build.mcu=atmega328p
28 uno.build.board=AVR_UNO<br>29 uno.build.core=arduino<br>30 uno.build.variant=stand
     uno.build.core=arduino
     uno.build.variant=standard
32
33
```
Note that the original f\_cpu and bootloader.file lines are commented out. Also make sure that the speeds and bootloader filenames are the same as the ones in the Optiboot Makefile.

Restart the Arduino IDE for the changes to take effect. You should see the new options when opening the 'Tools' menu.

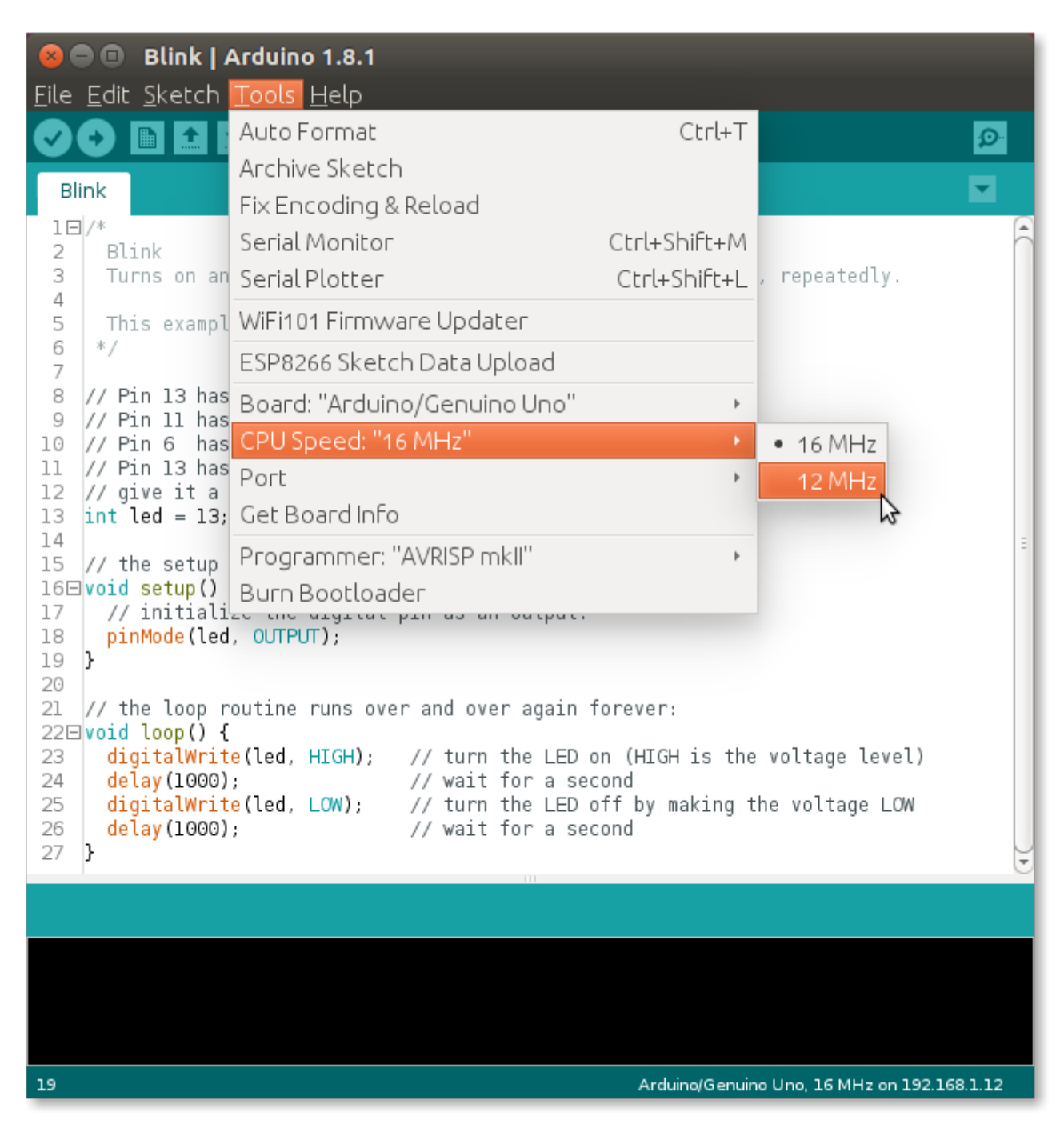

## <span id="page-2-0"></span>**Flashing the bootloader to the [ATmega328P](#page-2-0)**

You'll need an Arduino Uno (or a second ATmega328P with bootloader + USB-UART converter, or an AVR ISP programmer) to upload the bootloader to the ATmega328P.

#### <span id="page-2-1"></span>**Uploading the [ArduinoISP](#page-2-1) firmware**

Open the ArduinoISP firmware in the Arduino IDE (File > Examples > 11.ArduinoISP), and upload it to the Arduino Uno that will be used for programming the target ATmega328P. Make sure that you have the right clock speed selected in the Tools > CPU Speed menu (16 MHz).

#### <span id="page-2-2"></span>**[Connecting](#page-2-2) to the Arduino**

First, connect the power and crystal to the target ATmega328P. Pins 8 & 22 go to ground, pins 7 & 20 go to +5V. Connect the crystal oscillator to pins 9 & 10, with two 22pF capacitors from the 2 crystal pins to ground. Pull the reset pin (pin 1) high using a 10kΩ resistor. Add a 100nF bypass capacitor for stability.

Connect the SPI pins for programming: pin D13 of the programmer Arduino to pin 19 of the target ATmega, D12 to pin 18, and D11 to pin 17. Connect pin D10 to the reset pin of the target ATmega.

Check the result with the following image:

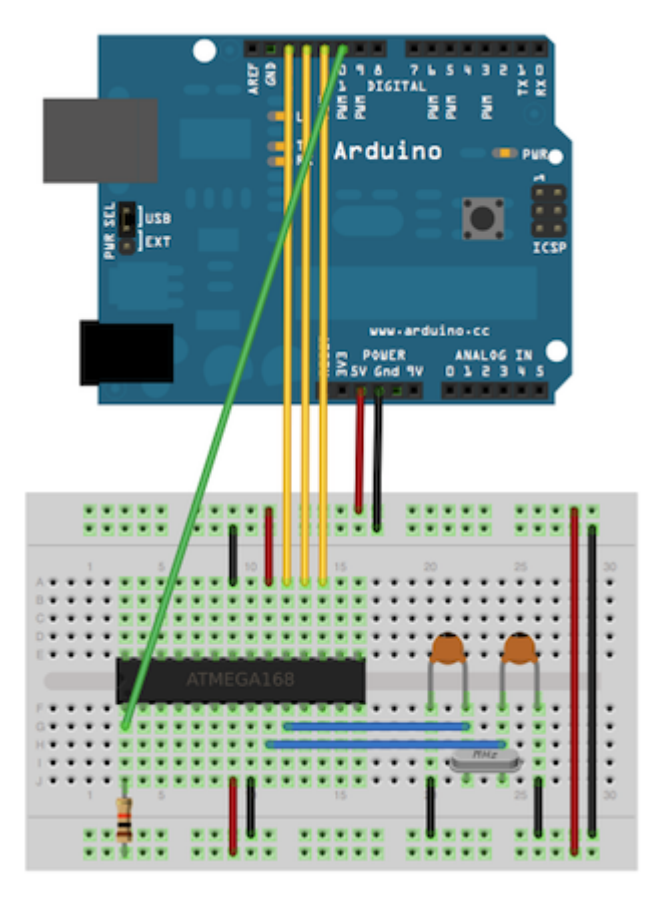

Image source: <https://www.arduino.cc/en/Tutorial/ArduinoISP>

Finally, add a 10µF capacitor between the reset pin of the programmer Arduino and ground, to prevent it from resetting while burning the bootloader.

#### <span id="page-3-0"></span>**Burning the [bootloader](#page-3-0)**

Now go to the Tools menu in the IDE, and under CPU Speed, select the new custom frequency. Then select "Arduino as ISP" under Tools > Programmer. Select the serial port of the programmer Arduino, and click 'Burn Bootloader'. The ATmega328P now has the bootloader installed, so you can upload sketches over UART.

#### <span id="page-3-1"></span>**[Testing](#page-3-1)**

Connect the ATmega328P to a USB-to-Serial converter (an FTDI module, for example): TX (pin 3) to RX, and RX (pin 2) to TX. Connect the DTR pin of the FTDI to a 100nF capacitor, and connect the other lead of the capacitor to the reset pin of the ATmega. Add a diode with the anode to the reset pin, and the cathode to 5V.

Also add an LED (+ series resistor) between pin 19 (D13) and ground.

Connect the Arduino to your computer, select the right port and the custom frequency, and try uploading Blink.

The LED on D13 should start blinking.